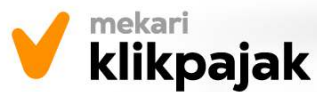

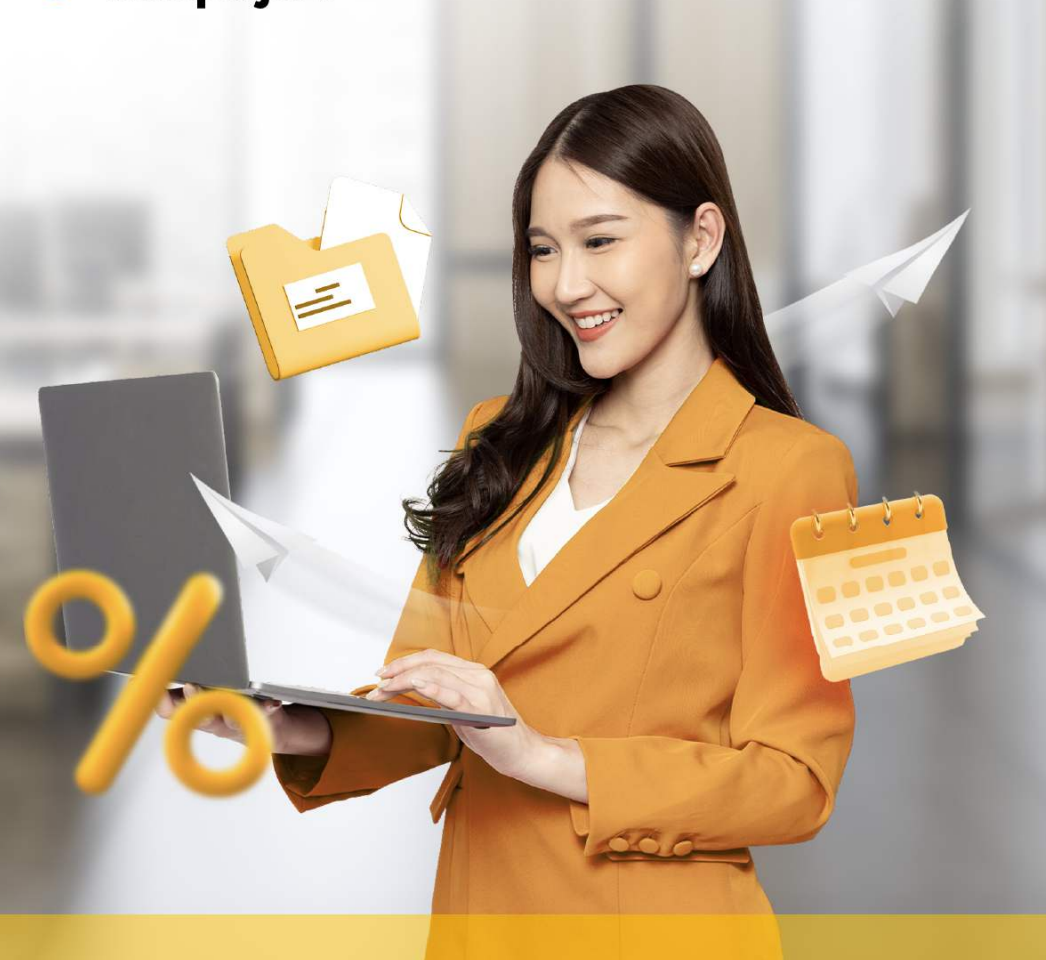

# **Alur Cara Lapor SPT Tahunan Badan**

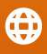

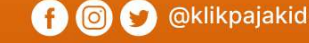

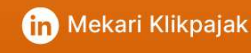

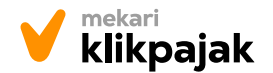

**th** www.klikpajak.id **nime and A** @Klikpajakid **fin** 

# I. Siapkan Data Wajib Pajak Badan

- 1. NPWP Badan
- 2. Sertifikat Elektronik

# II. Menyiapkan Dokumen

# Disesuaikan dengan aktivitas perpajakan dan statusnya.

# 1. Laporan keuangan yang sudah diaudit Akuntan Publik:

- a. Arsip SPT Masa PPh Pasal 21 (Januari s/d Desember).
- b. Arsip Bukti Pemotongan PPh Pasal 23 Masa (Januari s/d Desember).
- c. Arsip Bukti Pemungutan PPh Pasal 22 / PPh 22 e dan Bukti Pungutan atau Bukti Pembayaran Pasal 22 Impor Masa (Januari s/d Desember).
- d. Arsip Bukti Pemotongan PPh Pasal 4 ayat (2) Masa (Januari s/d Desember).
- e. Arsip Bukti Pembayaran PPh Pasal 25 Masa atau Bukti Pembayaran PPh Final Masa jika berdasarkan PP No. 23 Tahun 2018 (Januari s/d Desember).
- Arsip Bukti Pembayaran atas f. Surat Tagihan Pajak (STP) PPh Pasal 25 Masa (Januari s/d Desember).
- g. SPT Masa PPN. Termasuk semua Faktur Pajak Masukan dan Faktur Pajak Keluaran (Januari s/d Desember).
- h. Lampiran SPT Tahunan PPh Badan setahun sebelumnya (Daftar Penyusutan, Perhitungan Kompensasi Kerugian, Daftar Nominatif Biaya Hiburan, promosi dan lain-lain).
- i. Pencocokan atas peredaran usaha dan penghasilan luar usaha.
- j. Pencocokan atas pembelian dan biaya usaha.
- k Pencocokan untuk komponen neraca.
- l. Pencocokan untuk persediaan awal dengan persediaan akhir pada SPT Tahunan PPh Badan Tahunan Formulir 1771.

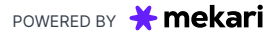

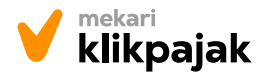

# 2. Lampiran lainnya:

- Penghitungan Peredaran Bruto & Pembayaran Khusus penggunaan perhitungan PPh badan sesuai PP 23 Tahun 2018. a.
- Laporan *Debt to Equity Ratio* & Utang Swasta Luar Negeri b. Laporan perhitungan antara utang dan modal (DER/Debt to Equity) dan utang swasta luar negeri ini khusus Perseroan Terbatas (PT) yang membebankan utang.
- c. Ikhtisar Dokumen Induk & Dokumen Lokal Ikhtisar dokumen induk dan dokumen lokal (ikhtisar master file/IMF dan local file/LF) khusus WP dengan Transaksi Hubungan Istimewa.

# d. Laporan Penyampaian CbCR

Laporan Per Negara atau Country by Country Report (CbC Report) yaitu salah satu dokumen transfer pricing berisi alokasi penghasilan, pajak yang dibayar, dan aktivitas usaha dari seluruh anggota grup usaha yang disajikan dalam tabulasi khusus sesuai dengan standar internasional dan akan dipertukarkan dengan otoritas pajak negara lain sesuai perjanjian internasional.

Daftar Nominatif Biaya *Entertainment* dan sejenisnya e. Dokumen berupa daftar nominatif biaya entertainment diperlukan hanya

jika ada.

#### Daftar Nominatif Biaya Promosi f.

Daftar nominatif biaya promosi ini diperlukan untuk dilampirkan jika ada. Khusus Wajib Pajak Migas

Diperlukan Laporan Tahunan Penerimaan Negara dari Kegiatan Hulu Minyak dan/atau Gas Bumi khusus bagi wajib pajak migas.

- Khusus BUT (Bentuk Usaha Tetap): g.
	- Surat Setoran Pajak (SSP) PPh Pasal 26 (4)
	- ï Pemberitahuan Bentuk Penanaman Modal
	- Laporan Keuangan Konsolidasi/Kombinasi

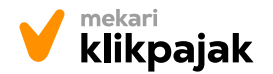

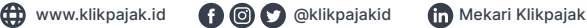

$$
) \text{ ① } \text{ ① } \text{ ② } \text{ ② } \text{ ③ } \text{ ② } \text{ ② } \text{ ② } \text{ ② } \text{ ③ } \text{ ③ } \text{ ③ } \text{ ② } \text{ ③ } \text{ ③ } \text{ ② } \text{ ③ } \text{ ③ } \text{ ② } \text{ ③ } \text{ ③ } \text{ ③ } \text
$$

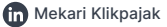

# III. Mendaftarkan Akun Pajak di Klikpajak

- 1. Buka www.klikpajak.id.
- 2. Klik *Login*, lalu klik Buat Akun.

# 3. Isi kolom yang tersedia:

- Nama Lengkap
- Nama Perusahaan
- **Email**
- Nomor Ponsel
- Buat Password, klik Buat Akun

# 4. Lengkapi profil Anda. Isi kolom yang tersedia:

- Nama wajib pajak sesuai NPWP Badan
- Domisili Perusahaan
- Provinsi
- ï Kota
- ï Kode Pos
- Industri, klik Lanjutkan
- 5. Pilih jenis pajak Badan → isi kolom jenis PKP → isikan NPWP →

klik <mark>Mulai Gunakan Klikpajak.</mark>

# 6. Pilih fitur Klikpajak yang akan digunakan untuk mengelola perpajakan, terdiri dari:

- **Bayar**
- Pajak
- Lapor Pajak
- Faktur Pajak
- Bukti Potong
- Anda bisa pilih semua fitur, klik

Submit

# 7. Verifikasi email perusahaan:

- Klik menu profil perusahaan Anda (pojok kanan atas)  $\rightarrow$  pilih Pengaturan  $\rightarrow$ klik Profil akun → klik tautan Kirim email verifikasi.
- Kemudian masuk ke email yang Anda gunakan untuk mendaftar → buka *inbox* email verifikasi → klik button Verifikasi email → Maka email Anda telah berhasil terverifikasi.

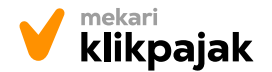

www.klikpajak.id @klikpajakid Mekari Klikpajak

# IV. Membuat SPT Tahunan Badan

- 1. *Login* ke akun Klikpajak Anda → klik menu Lapor Pajak → pilih SPT Tahunan Badan.
- Lakukan daftar eSPT 1771. Isi informasi penandatanganan SPT: 2.
	- Tanggal pengukuhan
	- Kode pos
	- Telepon
	- $\cdot$  Fax
	- Jenis usaha
	- ï KLU
	- · Tahun buku mulai
	- Tahun buku selesai
	- Jenis WP
	- ï Pejabat penandatangan (Nama penandatangan & NPWP Penandatangan)
	- ï Kuasa penandatangan jika dikuasakan (NPWP & Nama kuasa penandatangan),
	- Input informasi sertifikat elektronik (validasi disamakan dengan pendaftaran eFaktur)
	- Passphrase
	- Centang checkbox pernyataan menyetujui syarat & ketentuan

Klik Simpan

- 3. Mengisi Formulir SPT 1771 → klik button Mulai sekarang → klik menu Lapor SPT Tahunan Badan  $\rightarrow$  klik Buat SPT  $\rightarrow$  muncul popup buat SPT:
	- Isi tahun pajak
	- Pilih status SPT: Normal atau pembetulan
	- Kalau pembetulan: Isikan angka pembetulan ke berapa

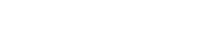

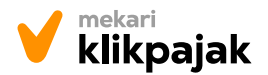

- Isi jenis laporan keuangan (sesuai bidang industri perusahaan). Contoh: Perusahaan Dagang.
- ï Isikan kolom nilai nominal dari Neraca-Aktiva (sesuaikan dengan data yang ada di Laporan Keuangan);

 $\bigoplus$  www.klikpajak.id  $\bigoplus$   $\bigotimes$   $\bigotimes$  klikpajakid  $\bigoplus$  Mekari Klikpajak

- 1. Kas dan setara kas
- 2. Investasi sementara
- 3. Piutang usaha pihak ketiga
- 4. Piutang usaha pihak yang mempunyai hubungan istimewa → Jika ada
- 5. Piutang lain-lain pihak ketiga → Jika ada
- 6. Piutang lain-lain pihak yang mempunyai hubungan istimewa → Jika ada
- 7. Penyisihan piutang ragu-ragu  $\rightarrow$  Jika ada
- 8. Persediaan
- 9. Beban dibayar di muka → Jika ada
- 10. Uang muka pembelian  $\rightarrow$  Jika ada
- 11. Aktiva lancar lainnya → Jika ada
- 12. Piutang jangka panjang → Jika ada
- 13. Tanah dan bangunan → Jika ada
- 14. Aktiva tetap lainnya
- 15. Dikurangi akumulasi penyusutan
- 16. Investasi pada perusahaan asosiasi → Jika ada
- 17. Investasi jangka panjang lainnya → Jika ada
- 18. Harta tidak berwujud → Jika ada
- 19. Aktiva pajak tangguhan → Jika ada
- 20. Aktiva tidak lancar lainnya → Jika ada
- 21. Jumlah aktiva (hasil akan terhitung & terisi otomatis)

- ï Isikan nilai nominal Neraca Kewajiban (sesuaikan dengan data yang ada di Laporan Keuangan);
	- 1. Utang usaha pihak ketiga → Jika ada

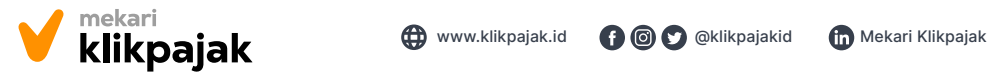

- 2. Utang usaha pihak yang mempunyai hubungan istimewa → Jika ada
- 3. Utang bunga → Jika ada
- 4. Utang pajak → Jika ada
- 5. Utang dividen → Jika ada
- 6. Biaya yang masih harus dibayar  $\rightarrow$  Jika ada
- 7. Utang bank  $\rightarrow$  Jika ada
- 8. Bagian utang jangka panjang yang jatuh tempo dalam tahun berjalan → Jika ada
- 9. Uang muka pelanggan → Jika ada
- 10. Kewajiban lancar lainnya → Jika ada
- 11. Utang bank jangka panjang → Jika ada
- 12. Utang usaha jangka panjang pihak lain → Jika ada
- 13. Utang usaha jangka panjang pihak yang mempunyai hubungan istimewa → Jika ada
- 14. Kewajiban pajak tangguhan → Jika ada
- 15. Kewajiban tidak lancar lainnya → Jika ada
- 16. Modal saham
- 17. Agio saham (tambahan modal disetor) → Jika ada
- 18. Laba ditahan tahun-tahun sebelumnya
- 19. Laba ditahan tahun ini
- 20. Ekuitas lain-lain → Jika ada
- 21. Jumlah kewajiban dan ekuitas (hasil akan terhitung dan terisi otomatis)

- Isikan nilai nominal Laba Rugi (sesuaikan dengan data yang ada di Laporan Keuangan);
	- 1. Penjualan bersih
	- 2. Pembelian
	- 3. Saldo barang dagangan awal
	- 4. Saldo barang dagangan akhir
	- 5. Harga pokok penjualan  $(2 + 3 4) \rightarrow$  Perhitungan terisi otomatis
	- 6. Laba kotor (1 5)  $\rightarrow$  Perhitungan terisi otomatis
	- 7. Beban penjualan  $\rightarrow$  Jika ada

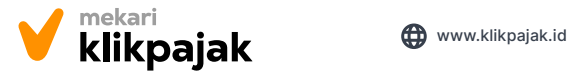

www.klikpajak.id @klikpajakid Mekari Klikpajak

- 8. Beban umum dan administrasi
- 9. Laba usaha (6 7 8)  $\rightarrow$  Perhitungan terisi otomatis
- 10. Penghasilan (beban) lain → Jika ada
- 11. Bagian laba (rugi) perusahaan asosiasi → Jika ada
- 12. Laba/rugi sebelum pajak penghasilan  $(9 + 10 + 11) \rightarrow$  Perhitungan terisi otomatis
- 13. Beban (manfaat) pajak penghasilan → Jika ada
- 14. Laba (rugi) dari aktivitas normal (12 13)  $\rightarrow$  Perhitungan terisi otomatis
- 15. Pos luar biasa → Jika ada
- 16. Laba/rugi sebelum hak minoritas (14 + 15) → Perhitungan terisi otomatis
- 17. Hak minoritas atas laba/rugi bersih anak perusahaan
- 18. Laba bersih (16 17) → Perhitungan terisi otomatis

Klik Simpan

- ï Isikan nilai nominal Hubungan Istimewa jika ada (sesuaikan dengan data yang ada di Laporan Keuangan);
- 5. Mengisi Lampiran Khusus:

Isikan setiap lampiran khusus sesuai dengan kegiatan perusahaan yang terdiri dari:

- $IK 1A$ 
	- 1. Daftar penyusutan fiskal:
		- Klik Tambah Data
		- Isikan jenis harta
		- Kelompok harta
		- Nama harta
		- Bulan/tahun perolehan
		- Metode penyusutan komersial
		- Metode penyusutan fiskal
		- Harga perolehan
		- Nilai sisa buku fiskal
		- Penyusutan fiskal tahun ini

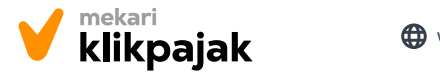

- Catatan (isikan nama harta)
- Klik Simpan
- Jika ada harta yang perlu ditambahkan → Klik Tambah Data (isi sesuai kolom yang tersedia seperti pengisian harta sebelumnya) dan klik Simpan. 1. Daftar penyusutan fisikal: Daftar penyusutan fisikal: Daftar penyusutan fisikal: Daftar penyusutan fisikal: D
- 2. Daftar amortisasi fiskal
	- Klik Tambah Data
	- Isikan kolom jenis harta
	- Kelompok harta
	- Nama harta
	- Bulan/tahun perolehan

 $\blacksquare$ Klik Simpan

# Jika LK-1A menggunakan format *Excel*, berikut cara pengisian *File XLS:*

- $IK 1A$ 
	- 1. Daftar penyusutan fiskal:
		- Jenis harta: Wajib diisi menggunakan kode yang ada pada tab Ref Jenis Harta
		- Kelompok harta: Wajib diisi menggunakan kode yang ada pada tab Ref Kelompok Harta.
		- Nama harta: Wajib diisi maksimal 255 karakter. Hindari menggunakan tanda baca < > dan &.
		- Bulan dan tahun perolehan: Wajib diisi format DD/MM/YYYY.
		- Jenis Penyusutan Komersial: Wajib diisi kode yang ada pada tab Jenis Penyusutan Komersial.
		- Jenis Penyusutan Fiskal: Wajib diisi kode yang ada pada tab Jenis Penyusutan Fiskal.
		- Harga Perolehan: Wajib diisi dengan angka.
		- Nilai sisa buku fiskal: Wajib diisi dengan angka.
		- Penyusutan fiskal tahun ini: Diisi dengan angka.
		- Keterangan nama harta: Wajib diisi maksimal 255 karakter. Hindari menggunakan tanda baca < > dan &.

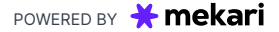

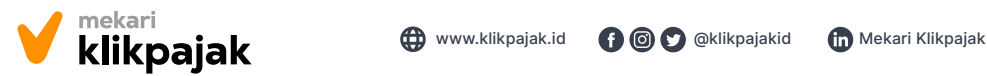

- 2. Amortisasi Fiskal
	- Jenis harta: Wajib diisi menggunakan kode yang ada pada tab Ref Jenis Harta.
	- Kelompok harta: Wajib diisi menggunakan kode yang ada pada tab Ref Kelompok Harta.
	- Nama harta: Wajib diisi menggunakan kode yang ada pada tab Ref Kelompok Harta.
	- Bulan dan tahun perolehan: Wajib diisi dengan format DD/MM/YYYY.
	- Jenis Penyusutan Komersial: Wajib diisi kode yang ada pada tab Jenis Penyusutan Komersial.
	- Jenis Penyusutan Fiskal: Wajib diisi dengan kode yang ada pada tab Jenis Penyusutan Fiskal.
	- Harga Perolehan: Wajib diisi dengan angka.
	- Nilai sisa buku fiskal: Wajib diisi dengan angka.
	- Penyusutan fiskal tahun ini: Diisi dengan angka.
	- Keterangan nama harta: Wajib diisi dengan maksimal 255 karakter. Hindari menggunakan tanda baca < > dan &.

# Cara *import File* XLS LK-1A ke SPT Tahunan Badan 1771:

- 1. Daftar penyusutan fiskal:
	- Klik "LK 1A" pada bagian Lampiran Khusus.
	- Klik ìImpor XLSî pada bagian Daftar Penyusutan Fiskal (table pojok kanan atas).
	- Akan muncul pop up XLS Lampiran Khusus 1A Penyusutan Fiskal. Lalu dapat mengunduh file template XLS LK 1A - Penyusutan Fiskal dengan klik "Download template".
	- Setelah selesai mengunduh, dapat mengisi file XLS sesuai format kolom yang telah ditentukan.
	- ∘ Kemudian dapat mengunggah *file* XLS tersebut dengan klik "Pilih File".
	- Apabila format file XLS sudah benar, Anda dapat klikl "Impor".

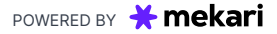

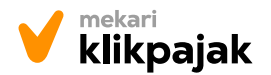

◦ Selanjutnya akan masuk ke halaman Lampiran LK 1A. Data yang gagal di-import, akan ditandai dengan warna merah pada baris data tersebut. Maka harus di-edit agar data tersebut valid dengan klik ikon "pensil". The L<sub>A</sub> menggunakan format pengisian *File XLS: berikut cara pengisian pengisian pengisian pengisian pengisian pengisian pengisian pengisian pengisian pengisian pengisian pengisian pengisian pengisian pengi* 

**a @ @**klikpajakid **Mekari Klikpajak** 

- Setelah semua data telah benar, Klik Simpan  $\circ$ 
	- 2. Amortisasi Fiskal
		- Buka Halaman LK 1A pada bagian Lampiran Khusus.

**and** www.klikpaiak.id

- Klik "Impor XLS" yang ada di atas table Amortisasi Fiskal (table pojok kanan atas).
- Akan muncul pop up, klik "Download template" untuk mengunduh file template XLS LK 1A Amortisasi Fiskal.
- Setelah selesai mengunduh, dapat mengisi file XLS sesuai format kolom yang telah ditentukan.
- ∘ Jika file sudah terisi klik tombol "Pilih file" untuk mengunggah file. Apabila format file XLS sudah benar, klik "Impor".
- Selanjutnya, akan masuk ke halaman Lampiran LK 1A. Data yang gagal di-import, akan ditandai dengan warna merah pada baris data tersebut. Maka harus di-edit data tersebut agar valid dengan klik ikon "pensil".
- Simpan ◦ Setelah semua data telah benar,
- $\cdot$  LK 2A

Perhitungan kompensasi kerugian fiskal

- Klik Tambah Data
- Isikan setiap kolom Rugi/laba neto fiskal sesuai dengan tahun pajaknya

Klik Simpan

 $LK - 3A$ 

Pernyataan transaksi dalam hubungan istimewa

- 1. Bagian 3A
	- ï Pernyataan transaksi dalam hubungan istimewa
		- Klik Tambah data

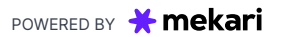

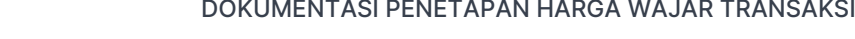

 $\ddot{\phantom{1}}$ 

Klik Simpan

3. Bagian 3A-2

 Pernyataan Transaksi Dengan Pihak yang Merupakan Penduduk Negara Tax Haven Country

- Dalam hal Wajib Pajak dalam tahun pajak ini melakukan transaksi dengan pihak-pihak yang merupakan penduduk negara Tax Haven **Country** I.
	- Klik Tambah data
	- Isikan Nama Mitra Transaksi, Jenis Transaksi, Negara, Nilai Transaksi

◦ Klik Simpan Klik Simpan

- Penetapan transaksi diatas, ditetapkan dengan menggunakan prinsip kewajaran dan kelaziman usaha II.
	- Centang dari pilihan Ya atau Tidak

◦ Klik Simpan Klik Simpan

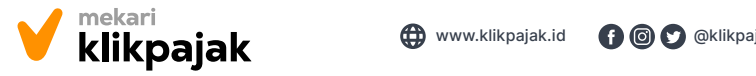

▫ Isikan kolom Nama, Alamat, NPWP/Tax Identification Number, Kegiatan Usaha, Bentuk Hubungan dengan Wajib Pajak

- Klik Simpan
- Rincian transaksi yang memiliki hubungan istimewa

Berisi pernyataan transaksi dalam hubungan istimewa

▫ Isikan kolom Nama mitra transaksi, Jenis transaksi, Nilai transaksi, Metode Penetapan Hubungan Istimewa, Alasan Penggunaan Metode

Persyata terminyata dalam kecamatan istima dalam kecamatan istima dalam kecamatan istima dalam kecamatan ing dalam kecamatan istima dalam kecamatan ing dalam kecamatan istima dalam kecamatan istima dalam kecamatan istima d Klik Simpan

2. Bagian 3A-1

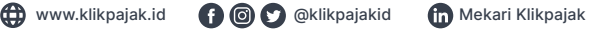

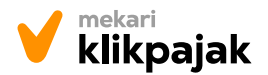

 $\cdot$  IK - 4A

Daftar fasilitas penanaman modal

- 1. Dalam hal perusahaan mendapat fasilitas perpajakan dalam rangka penanaman modal, jelaskan:
	- a. Surat persetujuan ketua BKPM (Isikan Nomor dan Tanggal)
		- b. Surat keputusan menteri keuangan (Isikan Nomor dan Tanggal)
	- 2. a. Jumlah penanaman modal yang disetujui
		- Mata uang (valas)
		- Dalam valas
		- Equivalen Rp
		- Dalam Rp
		- b. Penanaman modal (Pilih salah satu, Baru atau Perluasan)
		- c. Di Bidang
		- d. Fasilitas yang diberikan
			- Pengurangan penghasilan neto
			- Penyusutan/ amortisasi dipercepat
	- ↑ Ampensasi kerugian (pilih jumlah tahun)<br>■ Kompensasi kerugian (pilih jumlah tahun)
	- مستقل المستقل المستقل المستقل المستقلة المستقلة Pengurangan 50% tarif PPh atas dividen yang dibayarkan kepada pemegang saham luar negeri 2. a. Jumlah penanaman modal yang disetujui
	- 3. Realisasi penanaman modal 1. Dalam hal perusahaan mendapat fasilitas perpajakan dalam rangka penanaman modal, jelaskan:
	- a. Tahun ini (Rupiah)
- b. s.d Tahun ini (Rupiah) 2. a. Jumlah penang disetus
	- 4. Saat Mulai Berproduksi Komersial (SMBK) Tanggal (Masukkan tanggal, bulan, dan tahun)
	- 5. Fasilitas pengurangan neto (5% x Realisasi penanaman modal s.d SMBK)
		- Isikan kolom Tahun ke
		- Isikan kolom Jumlah (Rp)

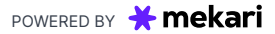

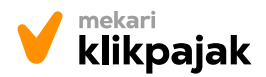

 $IK - 5A$ 

Daftar cabang utama perusahaan

- Klik Tambah data
- Isikan kolom Nama Cabang Utama
- Alamat Cabang Utama
- NPWP Lokasi
- Jumlah Cabang

Klik Simpan

### Jika LK-5A menggunakan format *Excel*, berikut cara pengisian *File* XLS:

- $\cdot$  LK 5A
	- Nama Cabang Utama: Wajib diisi minimal 3 karakter dan maksimal 255 karakter. Hindari menggunakan tanda baca < > dan &.
	- Alamat Cabang Utama: Wajib diisi dengan maksimal 255 karakter.
	- NPWP Lokasi: Wajib diisi 15 digit angka (9 angka pertama wajib diisi sama dengan NPWP induk).
	- Jumlah Cabang Pembantu: Wajib diisi dengan angka.

### Cara *import File* XLS LK-5A ke SPT Tahunan Badan 1771:

- Buka halaman LK 5A pada bagian Lampiran Khusus.
- Klik ìImpor XLSî pada bagian LK 5A (table pojok kanan atas).
- Akan muncul pop up, unduh file template XLS LK 5A dengan klik "Download template".
- Kemudian isi file XLS sesuai format kolom yang telah ditentukan.
- ∘ Setelah data terisi, klik "Pilih file" untuk mengunggah file tersebut.
- Apabila format file XLS sudah benar, klik "Impor".
- Lalu akan masuk ke halaman Lampiran LK 5A. Data yang gagal di-import, akan ditandai dengan warna merah. Maka harus di-edit agar data valid.
- Setelah semua data telah benar,

Simpan

 $IK - GA$ 

Perhitungan PPh Pasal 26 Ayat (4), yang terdiri dari:

1. Penghasilan neto komersial (berdasarkan laporan keuangan):

2. a. Positif:

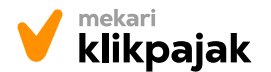

- b. Negatif:
- c. Jumlah  $(a b)$ :
- 3. Penghasilan neto fiskal (1+/-2c):
- 4. Pajak penghasilan badan terutang:
- 5. Dasar pengenaan PPh Pasal 26 Ayat (4) (3-4):
- 6. PPh Pasal 26 Ayat (4):
	- a.Terutang: .... \*)% x Jumlah angka 5
	- b.Tidak terutang, karena:
	- c.Ketentuan P3B Indonesia
	- d.Ditanamkan kembali seluruhnya di Indonesia pada perseroan terbatas (PT) baru: \*\*)

Klik Simpan

**LK - 7A** 

Kredit pajak luar negeri

- Klik Tambah data
- Isikan kolom Nama Pemotong Pajak
- Alamat Pemotong Pajak
- Tanggal pembayaran
- Mata uang (valas)
- Jumlah neto (valas)
- Jumlah neto (Rp)
- Pajak Terutang Dibayar di Luar Negeri (Valas)
- Pajak Terutang Dibayar di Dalam Negeri (Rupiah)
- Kredit yang Diperhitungkan (Rupiah)

#### Klik Simpan

### Jika LK-7A menggunakan format *Excel*, berikut cara pengisian *File* XLS:

- $IK 7A$ 
	- Nama Pemotong: Wajib diisi minimal 3 huruf, hindari menggunakan tanda baca  $\epsilon$  > dan  $\&$
	- Alamat Pemotong: Diisi dengan maksimal 255 karakter.

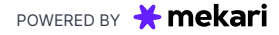

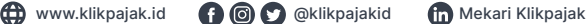

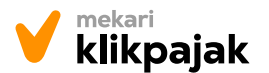

- Jenis Penghasilan: Diisi dengan kode yang ada pada tab Ref Jenis Penghasilan.
- Tanggal Pembayaran: Wajib diisi dengan format DD/MM/YYYY. Tahun harus sama dengan tahun pelaporan SPT.
- Mata Uang (Valas): Wajib diisi dengan kode yang ada pada tab Ref Mata Uang (Valas).
- Kurs KMK (Rupiah): Wajib diisi dengan maksimal 192 angka .
- Jumlah Neto (Valas): Wajib diisi dengan angka.
- Pajak Terutang Dibayar di Luar Negeri (Valas): Wajib diisi dengan angka. Nilai PAJAK TERUTANG DIBAYAR DI LUAR NEGERI (VALAS) harus lebih kecil sama dengan JUMLAH NETO (VALAS).
- Kredit Pajak yang Dapat Diperhitungan (Rupiah): Wajib diisi dengan angka. Nilai KREDIT PAJAK YANG DAPAT DIPERHITUNGKAN (RUPIAH) harus lebih kecil dari Pajak Terutang Dibayar di Luar Negeri (Rupiah).

# Cara *import File* XLS LK - 7A ke SPT Tahunan Badan 1771:

- Buka halaman LK 7A pada bagian Lampiran Khusus.
- Klik "Impor XLS" pada bagian Lampiran Khusus Kredit pajak luar negeri (table pojok kanan atas).
- Akan muncul pop up, unduh file template XLS LK 7A dengan klik "Download template".
- Kemudian isi file XLS sesuai format kolom yang telah ditentukan.
- Setelah mengisi data import bupot pada XLS, file XLS dapat di unggah dengan klik "Pilih File". Jika format file XLS sudah benar, dapat klik "Impor".
- Setelah klik Impor XLS, maka akan masuk ke halaman Lampiran LK 7A. Data yang gagal di-import, akan ditandai dengan warna merah pada baris data tersebut. Maka harus di-edit agar data tersebut valid.
- Setelah semua data telah benar, Anda dapat Klik Simpan

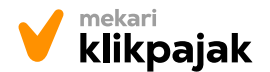

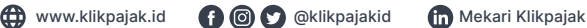

6. Mengisi Lampiran:

# Lampiran ini terdiri dari:

- Lampiran I
- Lampiran II
- Lampiran III
- Lampiran IV
- Lampiran V
- **Lampiran VI**

Pengisian lampiran secara berurutan dimulai dari Lampiran VI, V, IV, III, II, hingga I. Karena ada beberapa data pada Lampiran I yang akan terisi secara otomatis dari lampiran-lampiran yang lain.

- Isikan Lampiran VI jika ada data yang perlu dimasukkan, terdiri dari: a.
	- Bagian A: Daftar Penyertaan Modal Perusahaan Afiliasi
	- Bagian B: Daftar Utang dari Pemegang Saham dan/atau Perusahaan Afiliasi
	- Bagian C: Daftar Piutang ke Pemegang Saham dan/atau Perusahaan Afiliasi
- b. Isi Lampiran V yang terdiri dari:
	- ï Bagian A: Daftar Pemegang Saham/Pemilik Modal
		- Nama
		- Alamat
		- NPWP
		- Jumlah modal disetor
		- Persentase modal disetor (otomatis terisi)
		- Dividen (jika ada)
		- Tambah data pemegang saham jika ada, dengan klik Tambah Data
	- Bagian B: Daftar Susunan Pengurus dan Komisaris Klik button Tambah data dan isikan kolom yang tersedia seperti:
		- Nama
		- Alamat
		- NPWP
		- Jabatan

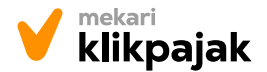

- **th** www.klikpajak.id **Q @** & @klikpajakid **M** Mekari Klikpajak
- Tambah data susunan pengurus dan komisaris jika ada, dengan klik Tambah Data

Klik Simpan

- c. Isi Lampiran IV yang terdiri dari:
	- 1771-IV Halaman 1

Bangian A: Penghasilan yang Dikenakan PPh Final Isikan Dasar Pengenaan Pajak (Rp) dan Tarif )%) pada kolom yang tersedia, maka pada kolom PPh Terutang akan terhitung otomatis. Pengisian data jenis penghasilan pada kolom yang tersedia sesuai dokumen yang ada, terdiri dari:

- Bunga deposito tabungan dan diskonto sbi / sbn
- Bunga / diskonto obligasi
- Penghasilan penjualan saham yang diperdagangkan di bursa efek
- Penghasilan penjualan milik modal ventura
- Penghasilan usaha penyalur / dealer / agen produk bbm
- Penghasilan pengalihan hak atas tanah / bangunan
- Penghasilan persewaan atas tanah / bangunan

Klik Simpan

- d. Isi Lampiran III yang terdiri dari:
	- Nama Pemotong / pemungut Pajak
	- NPWP Pemotong / Pemungut Pajak
	- **Alamat**
	- ï (Ketiga data tersebut akan muncul dengan cara input dokumen pada menu klik Tambah data).
	- Isikan Jenis Penghasilan
	- Nilai Objek Pemotongan
	- PPh Dipotong / DIpungut
	- Nomor Bukti Potong / Pungut
	- Tanggal Bukti Potong / Pungut / Setor

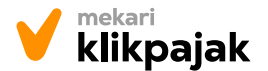

**th** www.klikpajak.id **Q @** &klikpajakid **m** Mekari Klikpajak

- Jumlah Total Rp Objek Pemotongan / Pemungutan
- Jumlah PPh Pasal 22
- Jumlah PPh Pasal 23
- $\cdot$  Jumlah PPh Pasal 22 + 23

# Klik Simpan

# Jika Lampiran III menggunakan format *Excel*, berikut cara pengisian *File* XLS:

- Jenis PPh: Wajib diisi dengan angka 22 atau 23 (artinya pasal 22 atau pasal 23).
- NPWP Pemotong / Pemungut Pajak: Diisi dengan NPWP 15 digit.
- Nama Pemotong / Pemungut Pajak: Wajib diisi minimal 3 huruf dan maksimal 200 huruf. Hindari menggunakan tanda baca < > dan &.
- Alamat Pemotong / Pemungut: Diisi minimal 4 karakter dan maksimal 255 karakter. Hindari menggunakan tanda baca < > dan &.
- Jenis Penghasilan: Wajib diisi dengan kode yang ada pada tab Ref Jenis Penghasilan. Isi kode yang ada pada tabel PPh pasal 22 (jika pilih PPh 22). Isi kode yang ada pada tabel PPh pasal 23 (jika pilih PPh 23).
- ï Objek Dipotong / Dipungut (Rupiah): Wajib diisi dengan nilai objek pemotongan maksimal 15 angka. Nilai rupiah yang di-input harus lebih besar dari PPh Dipotong / Dipungut.
- ï PPh Dipotong / Dipungut: Wajib diisi dengan 15 digit angka, nilai rupiah yang di-input harus lebih kecil dari Objek Dipotong / Dipungut.
- Nomor Bukti Potong / Pungut: Wajib diisi maksimal 50 karakter. Hindari menggunakan tanda baca < > dan &.
- Tanggal Bukti Potong / Pungut / Setor: Wajib diisi dengan format DD/MM/YYYY.
- Kode Map: Diisi dengan kode yang ada pada tab Ref Kode MAP.
- ï Kode Jenis Setoran: Diisi dengan kode yang ada pada tab Ref Kode KJS.
- $\cdot$  NTPN, diisi dengan 16 karakter. Hindari menggunakan tanda baca  $\lt$  > dan &.

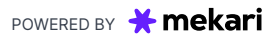

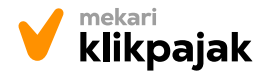

- Klik tab "Lampiran III" pada bagian Lampiran di sidebar.
- Klik "Impor XLS" (table pojok kanan ata).
- Akan muncul pop up Import XLS Lampiran III. Kemudian unduh file template XLS Lampiran III dengan klik "Download template".

**th** www.klikpajak.id **Q @** & @klikpajakid **C** Mekari Klikpajak

- Selanjutnya dapat mengisi file XLS sesuai format kolom yang telah ditentukan.
- Setelah file sudah terisi, klik "Pilih file" untuk mengunggah file.
- Apabila format file XLS sudah benar, klik "Impor".
- Lalu akan masuk ke halaman Lampiran III. Data yang gagal di-import, akan ditandai dengan warna merah pada baris data tersebut. Maka harus di-edit data tersebut agar valid. Setelah semua data telah benar,

Klik Simpan

- e. Isi Lampiran II (Harga Pokok Penjualan Biaya Usaha Lainnya dan Biaya di Luar Usaha) yang terdiri dari:
	- Pembelian bahan/barang dagangan
	- ï Gaji, upah, bonus, gratifikasi, honorarium, THR, dan sebagainya
	- Biava transportasi
	- Biaya penyusutan dan amortisasi
	- Biaya sewa
	- Biaya bunga pinjaman
	- Biaya berhubungan dengan jasa
	- Biaya terutang tak tertagih
	- Biava rovalti
	- Biaya pemasaran/promosi
	- Biaya lainnya
		- Input nominal semua biaya tersebut sesuai data yang dimiliki sesuai lampirannya, maka jumlah totalnya akan terhitung otomatis pada kolom penjumlahan.

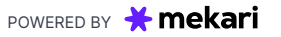

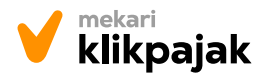

- f. Isi Lampiran I yang terdiri dari:
	- 1171 Hal. 1
		- 1. Penghasilan neto komersial dalam negeri:
			- a. Peredaran usaha
	- b. Harga pokok penjualan
	- c. Biaya usaha lainnya
		- d. Penghasilan neto dan usaha (1a 1b- 1c) → Perhitungan otomatis
			- e. Penghasilan dari luar usaha
			- f. Biaya dari luar usaha
			- g. Penghasilan neto dari luar usaha (1e-1f) → Perhitungan otomatis otomatis
			- h. Jumlah (1d 1g) → Perhitungan otomatis
		- 2. Penghasilan neto komersial luar negeri (diisi dari lampiran 7a kolom 4) en energian neto dari luar usaha (1e-1f) ós Perhitungan (1e-1f) ós Perhitungan (1e-1f) ós Perhitungan
		- 3. Jumlah penghasilan neto komersial (1h + 2)  $\rightarrow$  Perhitungan otomatis and the person of  $\mathcal{L}$
		- 4. Penghasilan yang dikenakan PPh Final dan yang tidak termasuk objek pajak

Klik Simpan 3. Jumlah penghasilan neto komersial (1h + 2) ó> Perhitungan

- 1171 Hal. 2
	- 5. Penyesuaian fiskal positif
		- a. Biaya yang dibebankan / dikeluarkan untuk kepentingan pemegang saham; sekutu; atau anggota
		- b. Pembentukan atau pemupukan dana cadangan
		- c. Penggantian atau imbalan pekerjaan atau jasa dalam bentuk natura dan kenikmatan
		- d. Jumlah yang melebihi kewajiban yang dibayarkan kepada pemegang saham / pihak yang mempunyai hubungan istimewa sehubungan dengan pekerjaan
		- e. Harta yang dihibahkan, bantuan; atau sumbangan
		- f. Pajak penghasilan

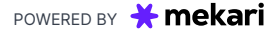

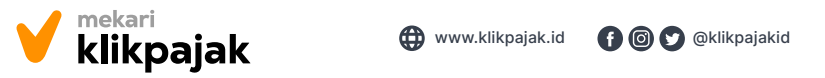

► **♦** www.klikpajak.id **@ ©** ©klikpajakid (in Mekari Klikpajak

- g. Gaji yang dibayarkan pada anggota persekutuan , Firma atau CV Pereda  $\bullet$  Penghasilan neto dari luar usaha (1e-1f) ó $\bullet$ n. Penghasilan nedakural negeri dalam negara dalam negara dalam negerial dalam negerial dalam negeri dalam neg
	- h. Sanksi administrasi h Sankei adminietraei
	- i. Selisih penyusutan komersial di atas penyusutan fiskal ا Salisih nanvusutan
- j. Selisih amortisasi komersial di atas amortisasi fiskal i Selisih amortisasi komersial di atas amortisasi fiskal
	- k. Biaya yang ditangguhkan pengakuannya otomatis
- l. Penyusutan fiskal positif lainnya ∣ Penwisutan fiskal nositif lai
	- m.  $\,$  Jumlah 5a s.d 5i → Perhitungan otomatis  $m$  lumlah 54 s d 5i  $\rightarrow$  D

Klik Simpan 4. Penghasilan yang dikenakan penghasilan yang dikenakan penghasilan yang tidak termasukan penghasilan dan yang tidak termasukan dan yang tidak termasukan dan yang tidak termasukan yang tidak termasukan yang tidak termasuk objek pajak

- $\bullet$  1171 Hal. 3  $\frac{1}{2}$ 
	- 6. Penyesuaian fiskal negatif 2. Penghasilan neto komersial luar negeri (diisi dari lampiran 7a
	- a. Selisih penyusutan komersial di bawah penyusutan fiskal

◦ Penghasilan neto dari luar usaha (1e-1f) ó> Perhitungan

- b. Selisih amortisasi komersial di bawah penyusutan fiskal  $\overline{\phantom{a}}$ .
- c. Penghasilan yang ditangguhkan pengakuannya 4. Penghasilan yang dikenakan PPh Final dan yang tidak termasuk
	- d. Penyesuaian fiskal negatif lainnya
- e. Jumlah 6a s.d 6d → Perhitungan otomatis
- 6. Penyesuaian fiskal negatif
- 7. Fasilitas penanaman modal berupa pengurangan penghasilan neto: Tahun ke:... (Diisi dari Lampiran Khusus 4A)
- 8. Penghasilan neto fiskal (3 4 + 5m 6e 7b)

Klik Simpan

# 7. Mengisi Induk:

# Isikan setiap kolom pada lampiran Induk yang terdiri dari:

- **Pembukuan** 
	- Pilih status pembukuan (diaudit atau tidak diaudit / menggunakan konsultan pajak)
	- Opini Akuntan
	- Nama Kantor Akuntan Publik
	- NPWP Kantor Akuntan Publik
	- Nama Akuntan Publik
	- NPWP Akuntan Publik

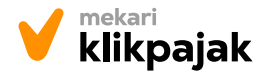

- Kantor Konsultan Pajak
- NPWP Kantor Konsultan Pajak
- Nama Konsultan Pajak
- NPWP Konsultan Pajak

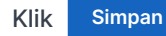

# • Bagian A-B

# A. Penghasilan Kena Pajak

- 1. Penghasilan neto fiskal (Diisi dari Formulir 1771-4 Nomor 8 Kolom 3) → Terisi otomatis
- 2. Kompensasi kerugian fiskal (Diisi dari Lampiran Khusus 2A Jumlah Kolom 8)  $\rightarrow$  Terisi otomatis
- 3. Penghasilan kena pajak (1 2)  $\rightarrow$  Terisi otomatis

# B. PPh Terutang

4. PPh Terutang (Pilih salah satu sesuai dengan kriteria Wajib Pajak.

Untuk lebih jelasnya lihat buku petunjuk pengisian SPT)

- a. Tarif PPh Ps. 17 ayat (1) Huruf b x Angka 3
- b. Tarif PPh Ps. 17 ayat (2b) x Angka 3
- c. Tarif PPh Ps. 31E ayat (1)

5. Pengembalian / pengurangan kredit pajak luar negeri (PPh Ps. 24) yang yang telah diperhitungkan tahun lalu

6. Jumlah PPh Terutang  $(4 + 5) \rightarrow$  Terisi otomatis

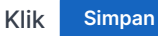

Bagian C-D (sistem akan menghitung otomatis nilai pajak perusahaan, jika terjadi kurang bayar maka perlu perlu *input* tanggal bayar pajak dan data Surat Setoran Pajaknya)

# C. Kredit Pajak

- 7. PPh ditanggung pemerintah (Proyek Bantuan Luar Negeri)
- 8. a. Kredit pajak dalam negeri (Diisi dari formulir 1771)-III Jumlah Kolom 6
	- b. Kredit pajak luar negeri (Diisi dari Lampiran Khusus 7A Jumlah Kolom 8)

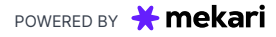

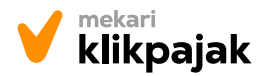

 $\bigoplus$  www.klikpajak.id  $\bigoplus$   $\bigotimes$   $\bigotimes$  @klikpajakid  $\bigoplus$  Mekari Klikpajak

- c. Jumlah (8a + 8b)
- 9. a. PPh yang harus dibayar sendiri
	- b. PPh yang masih dipotong sendiri
- 10. PPh yang dibayar sendiri
	- a. PPh Ps. 25 bulanan
	- b. STP PPh Ps. 25 (hanya Pokok Pajak)
	- c. PPh Ps. 25 Ayat 8 / Fiskal Luar Negeri
	- d. Jumlah (10a + 10b + 10c)

## D. PPh kurang / lebih bayar

- 11. PPh yang kurang dibayar (PPh Ps. 29)
- 12. PPh yang kurang bayar pada angka 11a disetor date
- 13. PPh yang lebih disetor pada 11b mohon:
	- Direstitusikan: Diperhitungkan dengan utang pajak
	- Khusus untuk restitusi Wajib Pajak dengan kriteria tertentu
	- Pengembalian pendahuluan (Pasal 17C atau Pasal 17D UU KUP)

Klik Simpan

### • Bagian E-G

### E. Angsuran PPh Pasal 25 Tahun Berjalan

- 14. a. Penghasilan yang menjadi dasar penghitungan angsuran
	- b. Kompensasi kerugian fiskal (Diisi dari Lampiran Khusus 2A Jumlah Kolom 9)
	- c. Penghasilan kena pajak (14a 14b)
	- d. PPh yang terutang Tarif PPh dan Bagian B Nomor 4 x 14c)
	- e. Kredit pajak tahun pajak yang lalu atas penghasilan yang termasuk dalam angka 14a yang dipotong atau dipungut oleh pihak lain
	- f. PPh yang harus dibayar sendiri (14d 14e)
	- g. PPh Pasal 25 (1/12 x 14f)

# F. PPh Final dan Penghasilan Bukan Objek Pajak

15. a. PPh Final : (Diisi dari Formulir 1771-IV Bagian A Kolom 5)

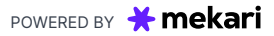

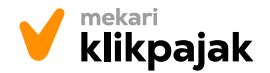

**th** www.klikpajak.id **Q @** @klikpajakid **m** Mekari Klikpajak

- b. Penghasilan yang tidak termasuk objek pajak : Penghasilan bruto (Diisi dari Formulir 1771-IV Jumlah Bagian B kolom 3)
- G. Pernyataan Transaksi dalam Hubungan Istimewa
	- 16. a. Ada transaksi dalam hubungan istimewa dan/atau transaksi dengan pihak yang merupakan penduduk negara tax haven country (Wajib melampirkan Lampiran Khusus 3A; 3A-1; dan 3A-2 Buku Petunjuk Pengisian SPT)\*
		- b. Tidak ada transaksi dalam hubungan istimewa dan/atau transaksi dengan pihak yang merupakan penduduk negara tax haven country.
- **Bagian H**

Bagian ini sudah ter-checklist otomatis dari sistem Klikpajak.

- Input tanggal lapor SPT
- Klik Simpan

# V. Membayar Surat Setoran Pajak (SSP):

# Untuk mengetahui berapa jumlah kurang bayar:

- ï Buka SPT Induk
- Cek Bagian C-D
- Lihat kolom D. PPh kurang bayar/lebih bayar
- Lakukan pembayaran

# *Input* bukti pembayaran pada menu Buat Surat Setoran Pajak:

- Klik Tambah Data
- Kode Akun Pajak dan Kode Jenis Pajak akan terisi otomatis
- Masukkan tanggal setor pajak
- Masukkan NTPN yang diperoleh dari hasil pembayaran
- Isikan nilai kurang bayar pajak yang telah dibayarkan

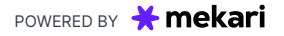

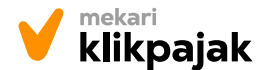

- Tanggal Setor: Wajib diisi dengan format DD/MM/YYYY.
- Nomor Bukti Setor/Pbk: Wajib diisi minimal 4 karakter dan maksimal 30 karakter.

**th** www.klikpajak.id **Q @** @klikpajakid **m** Mekari Klikpajak

- Jumlah Pembayaran: Wajib diisi dengan maksimal 255 angka.
- Tanggal Setor: Wajib diisi dengan wajib diisi dengan format DD/MM/YYYY. Tahun harus sama dengan tahun pelaporan SPT.

# Cara *import File* XLS SSP ke SPT Tahunan Badan 1771:

- Buka halaman Pembayaran SSP.
- Klik "Impor XLS" yang ada di atas table Pembayaran SSP.
- Akan muncul pop up Import XLS Pembayaran SSP. Maka dapat mengunduh *file template* XLS Pembayaran SSP dengan klik "Download template".
- Kemudian dapat mengisi file XLS sesuai format kolom yang telah ditentukan.
- Setelah data terisi, unggah file tersebut dengan klik "Pilih file". Jika format file XLS sudah benar, klik "Impor".
- ï Berikutnya akan masuk ke halaman Pembayaran. Data yang gagal di-import, akan ditandai dengan warna merah pada baris data tersebut. Maka harus di-edit agar data valid.
- Setelah semua data telah benar, Klik

Simpan

# VI. Melaporkan SPT Tahunan Badan:

- 1. Buka SPT Induk
- 2. Klik button Lapor SPT pada pojok kanan atas
- 3. Muncul halaman Validasi SPT. Lakukan validasi SPT sesuai petunjuk yang ada.
- 4. Upload file PDF dari data berikut:
	- Laporan Keuangan (Wajib)  $\rightarrow$  Perhatikan penamaan yang benar (Contoh: LK.pdf)
	- Dokumen Lampiran Lainnya (Wajib)

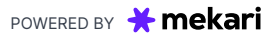

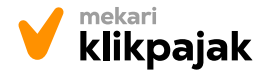

 $\bigoplus$  www.klikpajak.id  $\bigoplus$   $\bigotimes$   $\bigotimes$  klikpajakid  $\bigoplus$  Mekari Klikpajak

- Rekapitulasi Peredaran Bruto PP 23 → Jika menggunakan PPh Final
- Daftar Nominatif Biaya Promosi dan/atau Biaya Entertainment → Jika ada
- Dokumen-dokumen Lampiran Khusus BUT → Untuk BUT
- Dokumen-dokumen Lampiran Khusus BP Migas → Untuk BP Migas
- Laporan Perbandingan Utang-modal dan Laporan Utang-Swasta Luar Negeri → Jika ada
- Centang checkbox persetujuan SPT siap dikirimkan ke DJP.
- Klik Lapor

# VII. Mengunduh Bukti Lapor SPT:

- 1. Apabila SPT berhasil dilaporkan, pada pojok kanan atas halaman Induk, klik Unduh BPE
- 2. Akan muncul pop up Bukti Penerimaan Negara (BPN) yang berisi detail Bukti Penerimaan Elektronik (BPE)
- 3. Klik button Unduh BPE
- 4. Akan muncul file Bukti Penerimaan Elektronik pdf sah dari Ditjen Pajak.

# VIII. Laporkan SPT Tahunan Badan 1771 sebelum tanggal 30 April:

- 1. Untuk menghindari kemungkinan terjadinya gangguan.
- 2. Untuk menghindari kemungkinan adanya kekeliruan pengisian karena waktu yang terbatas.

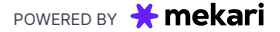